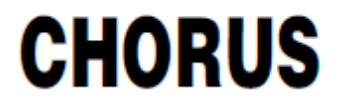

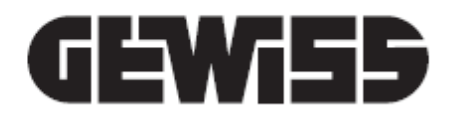

# **App THERMO ICE**

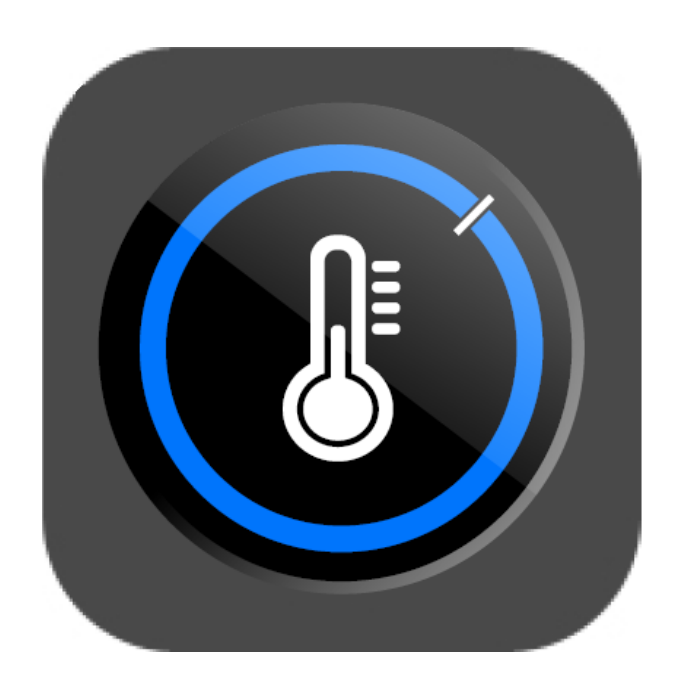

**Manuale utente**

# **INDICE**

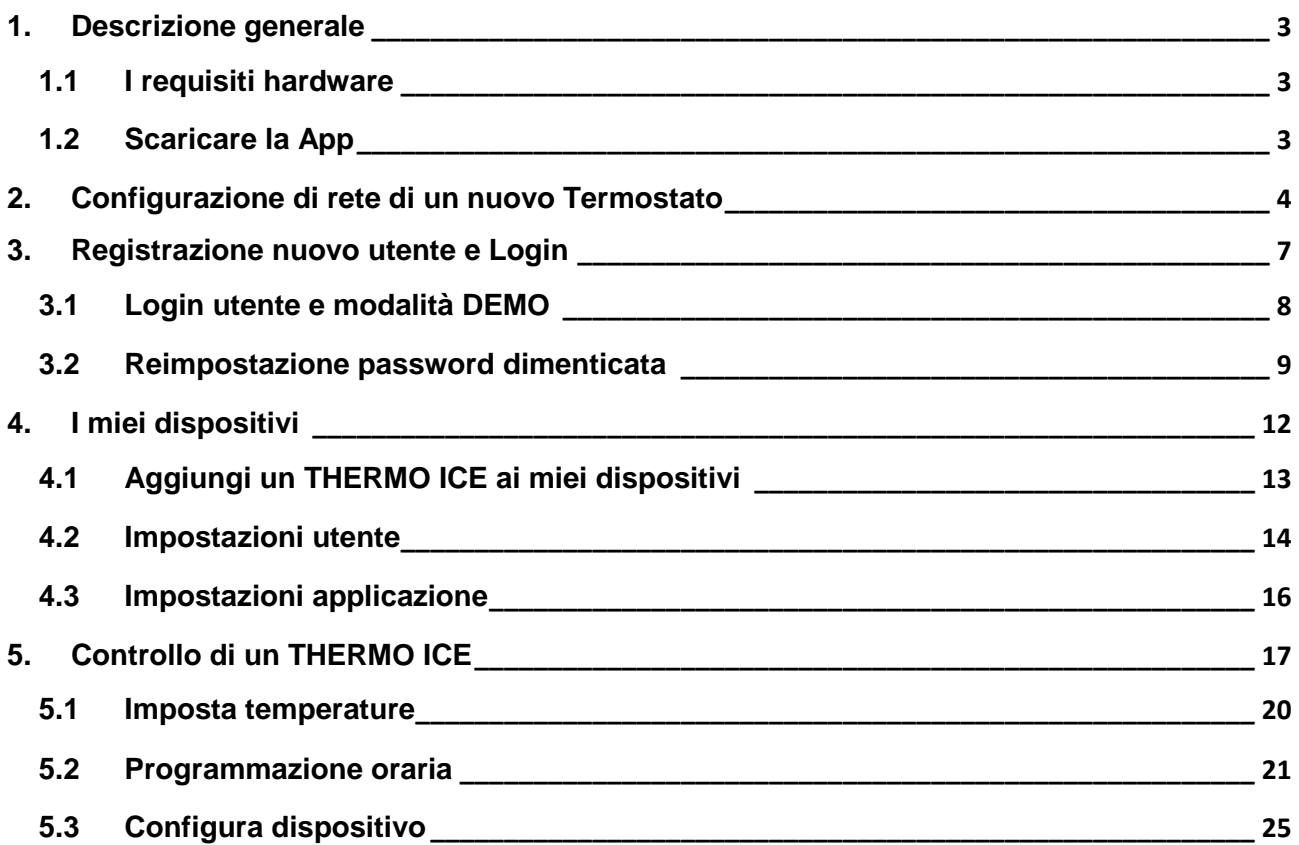

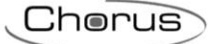

# <span id="page-2-0"></span>**1. Descrizione generale**

La App THERMO ICE permette di gestire, in modo semplice, l'impianto di riscaldamento/raffrescamento dal proprio dispositivo mobile: è sufficiente aver installato nella propria abitazione il THERMO ICE Wi-Fi.

Attraverso l'applicazione è possibile visualizzare la temperatura ambiente misurata e il setpoint corrente, la modalità HVAC (comfort, pre-comfort, economy, off) attiva e lo stato di attivazione dell'impianto di riscaldamento/raffrescamento. Si può modificare il setpoint corrente e quello programmato oppure la modalità HVAC in qualsiasi momento, senza necessariamente essere in casa.

Con la App è inoltre possibile creare un profilo di termoregolazione per ogni giorno della settimana impostando la temperatura desiderata per ciascun istante della giornata oppure attivare la funzione autoapprendimento che, registrando le abitudini dell'utilizzatore, crea in automatico il profilo orario.

La connessione al THERMO ICE Wi-Fi avviene in maniera semplice attraverso un server Cloud dedicato. I servizi del Cloud sono gratuiti e non richiedono un abbonamento.

Ciascun utente può controllare uno o più termostati associati al proprio account, anche se questi sono installati in abitazioni differenti.

La modalità DEMO permette di testare le funzionalità dell'App senza dover necessariamente acquistare un THERMO ICE Wi-Fi.

Questo manuale illustra le funzionalità dell'App e i passaggi necessari per il corretto utilizzo della stessa.

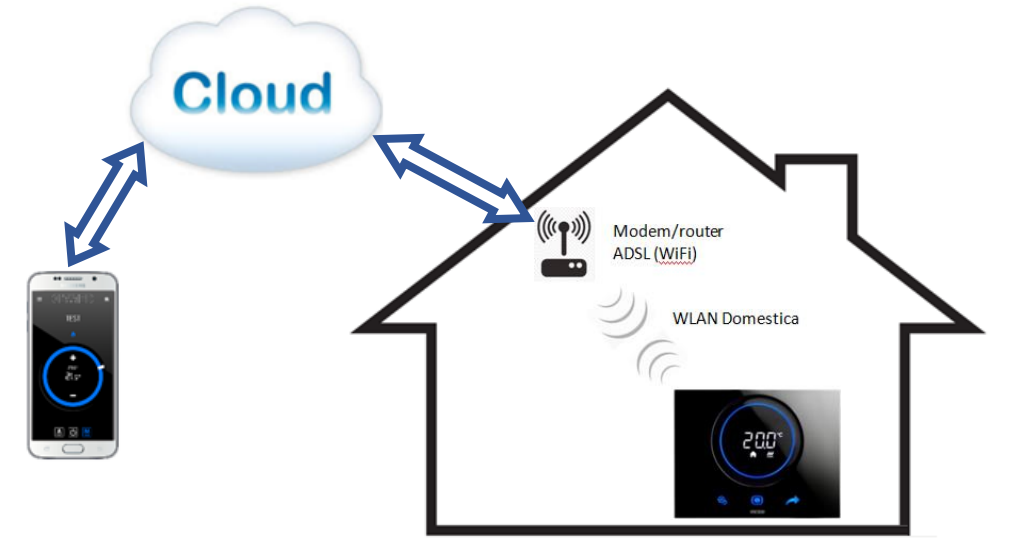

## <span id="page-2-1"></span>**1.1 I requisiti hardware**

La App richiede i seguenti sistemi operativi (per tablet e smartphone):

- Android 4.0 (o superiore)
- iOS 7 (o superiore)

## <span id="page-2-2"></span>**1.2 Scaricare la App**

Le app sono disponibili sui rispettivi store a titolo gratuito. Ogni app può essere utilizzata in versione demo. Scaricare l'App ThermoICE dal Play Store Android o dall'Apple Store e avviare la procedura di installazione.

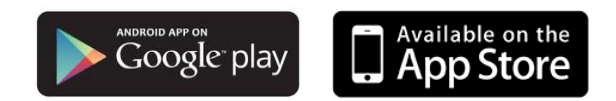

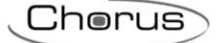

# <span id="page-3-0"></span>**2. Configurazione di rete di un nuovo Termostato**

Quando il THERMO ICE non è ancora stato configurato per poter accedere al server attraverso la rete domestica, è necessario procedere alla configurazione dei parametri di rete tramite la App THERMO ICE.

Dopo aver attivato il modulo radio Wi-Fi attraverso il parametro "P40" del menu locale del termostato, è necessario attivare la modalità AP (Access Point) del dispositivo attraverso il parametro "P39"; in questa modalità il dispositivo espone una propria rete wireless con SSID univoco "GW\_THERMOICE\_YYXX" (YYXX è l'identificativo univoco del dispositivo) alla quale è necessario connettersi con il dispositivo mobile utilizzato per la configurazione. Informazioni di dettaglio sull'uso e sulla configurazione locale del THERMO ICE sono contenute nel "Manuale di programmazione" disponibile sul sito (www.gewiss.com).

Una volta che la modalità AP è stata attivata, il termostato si riavvia e sul display compare la scritta "AP:XX", dove XX sono gli ultimi due caratteri (numeri e/o lettere) che compaiono nel nome della rete creata dal THERMO ICE.

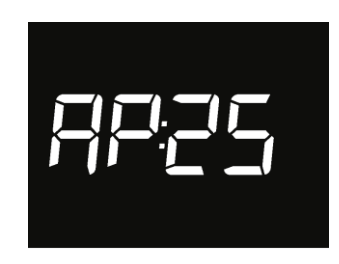

Il termostato rimane in questo stato in attesa di ricevere la configurazione.

Per proseguire con la configurazione, è necessario connettersi con il dispositivo mobile alla rete "GW\_THERMOICE \_YYXX" generata dal termostato, disattivare la rete dati del dispositivo mobile, avviare l'App THERMO ICE ed inserire nella pagina di accesso i seguenti valori: e-mail: **admin@admin.it**

password: **admin**

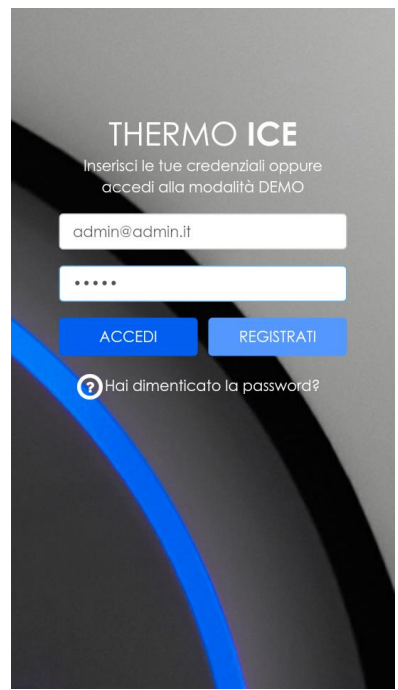

Dopo aver premuto il tasto **ACCEDI**, viene visualizzata la pagina per la configurazione dei parametri di rete nella quale è necessario inserire tutti i dati relativi alla rete wireless domestica alla quale il THERMO ICE si collegherà per comunicare, tramite la rete Intenet, con il server remoto.

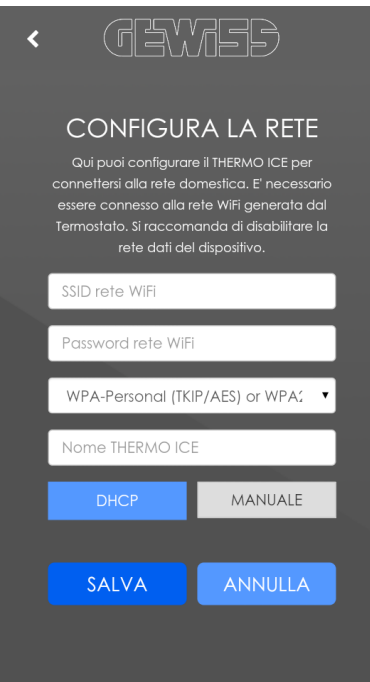

Inserire i parametri della rete domestica (SSID rete WiFi, Password rete WiFi, Crittografia rete WiFi) ed il nome che si vuole assegnare al termostato (Nome THERMO ICE); quest'ultimo viene memorizzato anche nel server remoto e permetterà di identificare il singolo termostato durante la fase di ricerca ed assegnazione termostato all'utente.

Se il router domestico lavora in DHCP, la configurazione è terminata; viceversa, è necessario selezionare la modalità **MANUALE** e procedere con il completamento dei parametri di rete (Indirizzo IP, Subnet Mask, Gateway predefinito, DNS1, DNS2).

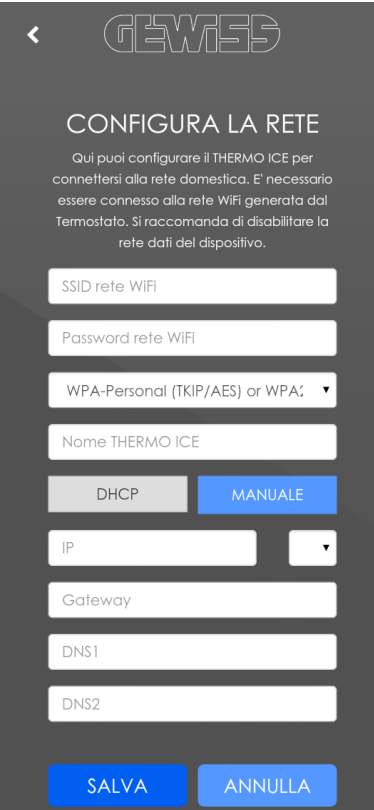

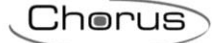

Una volta terminata la configurazione, premere il pulsante **SALVA** per inviare i dati al THERMO ICE. Sul dispositivo mobile, il corretto salvataggio dei dati da parte del termostato viene segnalato attraverso apposita notifica video; in caso contrario, viene visualizzato un popup di errore per notificare eventuali problemi riscontrati.

Una volta ricevuta la configurazione, il THERMO ICE si riavvierà automaticamente e disattiverà la modalità AP per connettersi alla rete domestica con i parametri ricevuti; se il dispositivo non riesce a connettersi al server remoto (segnale Wi-Fi ricevuto è troppo basso, autenticazione fallita, router domestico spento), allora sul display i tre segmenti in alto si accendono in successione, mentre sono accesi fissi se il dispositivo è connesso.

In caso di problemi nella connessione, verificare che il router domestico sia funzionante; se il problema persiste, ripetere nuovamente la configurazione descritta in questo paragrafo.

<span id="page-6-0"></span>**3. Registrazione nuovo utente e Login**

Nel caso in cui non foste ancora registrati al sistema, procedere alla fase di registrazione tramite l'apposito pulsante **REGISTRATI** presente nella pagina di accesso.

Chorus

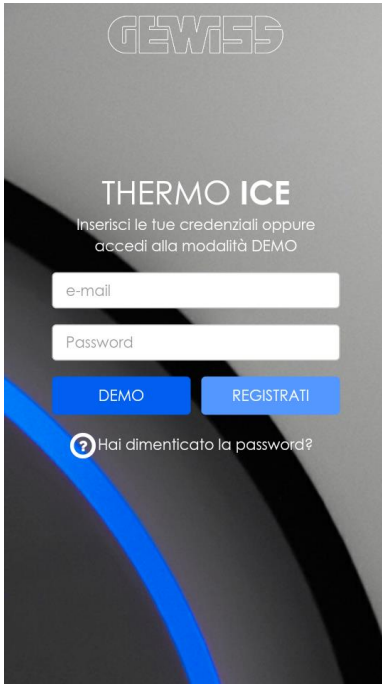

Per poter effettuare la registrazione, sono richieste le seguenti informazioni di base:

- indirizzo e-mail
- password di accesso all'App

In aggiunta a queste informazioni di base è obbligatorio, per continuare la registrazione, l'accettazione del trattamento dei termini di utilizzo e privacy.

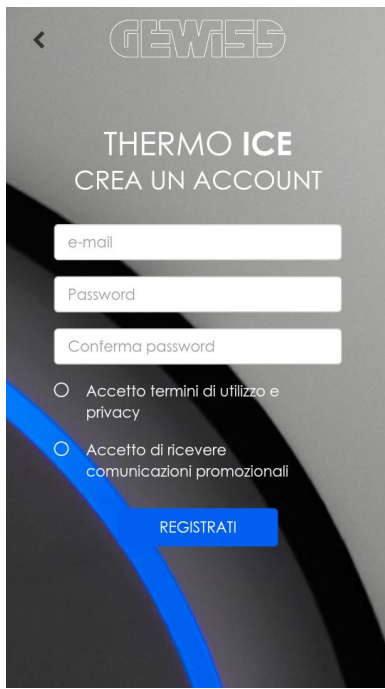

Una volta inseriti i dati, premere il pulsante **REGISTRATI** per continuare con la registrazione. Riceverete una e-mail di conferma all'indirizzo indicato durante la registrazione. Nell'e-mail sono riportati il link per accedere alla pagina dove sono elencati "Termini di utilizzo e privacy" ed il link che permette di completare il processo di registrazione; dopo aver consultato le condizioni d'uso, cliccare sul link di registrazione ed attendere il riscontro positivo.

Chorus

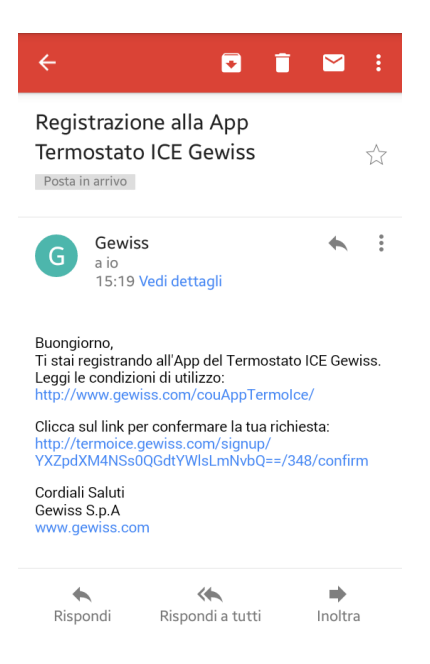

Una volta terminata la procedura di registrazione, è possibile inserire le proprie credenziali nella App per accedere al sistema.

## <span id="page-7-0"></span>**3.1 Login utente e modalità DEMO**

Una volta avviata l'App, è possibile selezionare la modalità DEMO per accedere all'applicazione e visualizzare dei dispositivi dimostrativi; nel caso di registrazione utente già eseguita, effettuare l'accesso con le proprie credenziali per accedere alla lista dei propri termostati.

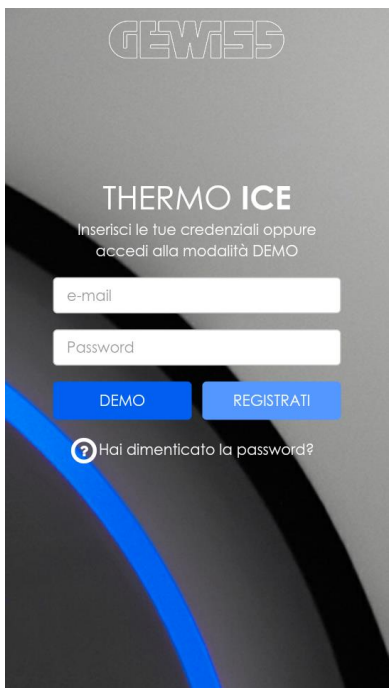

Per accedere alla modalità DEMO, premere il relativo pulsante presente nella pagina di accesso. ATTENZIONE: il tasto **DEMO** viene sostituito dal tasto **ACCEDI** nell'istante in cui si inserisce l'indirizzo e-mail nella relativa casella di testo.

Per accedere al proprio account, inserire indirizzo e-mail e password impostati durante la fase di registrazione e premere il pulsante **ACCEDI**. Se la verifica delle credenziali ha esito positivo, viene visualizzata la pagina "I MIEI DISPOSITIVI" con lista dei termostati associati all'utente; in caso contrario, viene visualizzato il pop-up di "accesso negato".

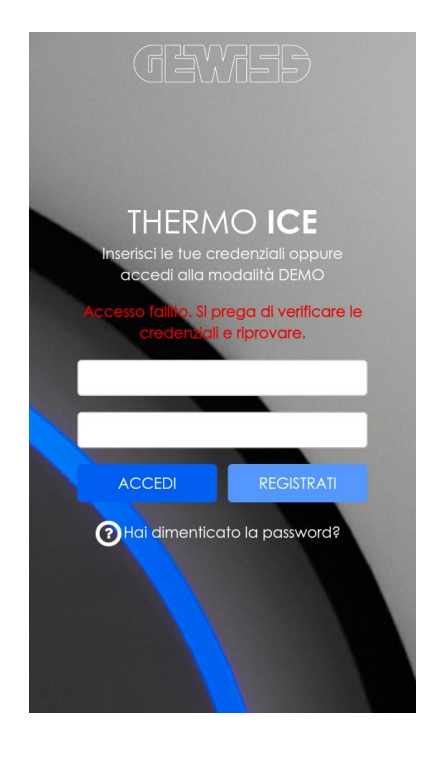

# <span id="page-8-0"></span>**3.2 Reimpostazione password dimenticata**

Nel caso in cui aveste dimenticato la password, esiste un sistema automatico per la reimpostazione della stessa che vi permetterà di accedere al vostro account con una nuova password; una volta effettuato l'accesso, è consigliabile modificare la password generata automaticamente come illustrato nel paragrafo [Impostazioni utente.](#page-13-0)

Nella pagina di accesso, selezionare l'icona <sup>?</sup> Hai dimenticato la password?.

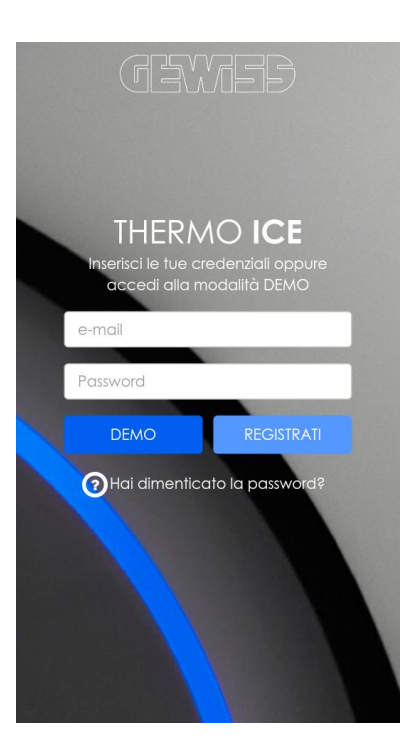

Inserire l'indirizzo e-mail dell'account per il quale si desidera reimpostare la password e premere il pulsante **INVIA**.

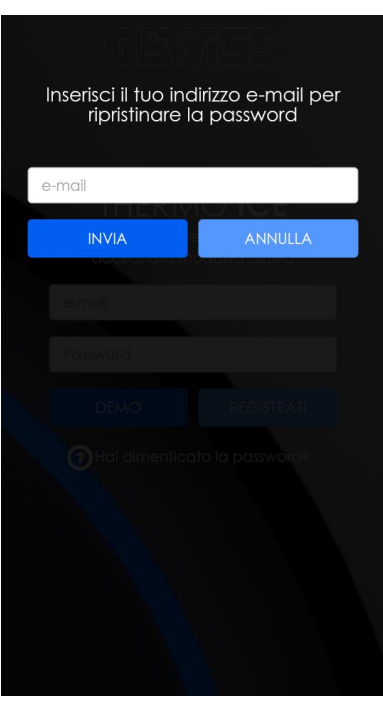

Una volta premuto il pulsante **INVIA**, riceverete una e-mail all'indirizzo inserito che riporterà la nuova password (generata casualmente) ed il link per confermare l'operazione di reimpostazione password.

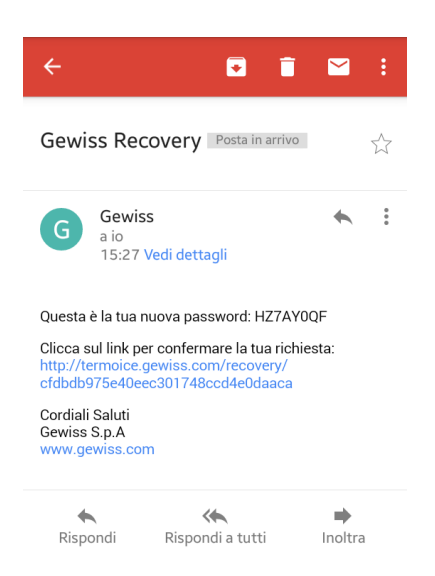

Per completare il processo di reimpostazione, cliccare sul link riportato nella e-mail ed attendere il riscontro positivo; è ora possibile accedere all'applicazione inserendo la nuova password.

<span id="page-11-0"></span>**4. I miei dispositivi**

Una volta effettuato l'accesso, viene visualizzata la pagina "I MIEI DISPOSITIVI" dove sono elencati tutti i THERMO ICE attualmente associati all'account in uso.

Chorus

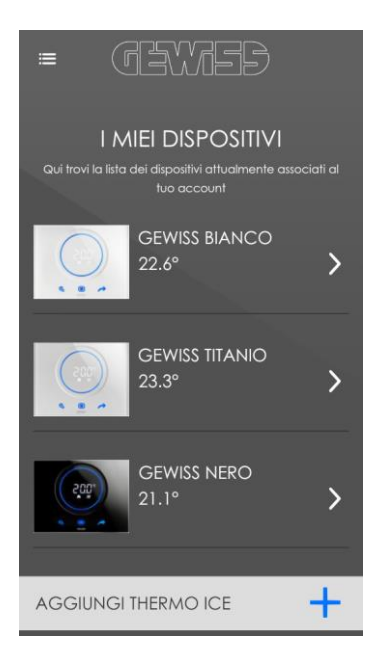

Ciascun THERMO ICE presente viene rappresentato da:

- nome ad esso associato in fase di configurazione
- foto che richiama il dispositivo
- temperatura attualmente misurata dal dispositivo

Attraverso il pulsante  $\equiv$  in alto a sinistra, si attiva il menu contestuale attraverso il quale è possibile:

- accedere alla pagina con le impostazioni dell'account utente attraverso il pulsante  $\blacktriangle$ **Impostazioni account**
- accedere alla pagina con le impostazioni dell'applicazione attraverso il pulsante  $\mathcal{N}$ **Impostazioni applicazione**
- disconnettere il proprio utente dall'applicazione attraverso il pulsante **Esci**

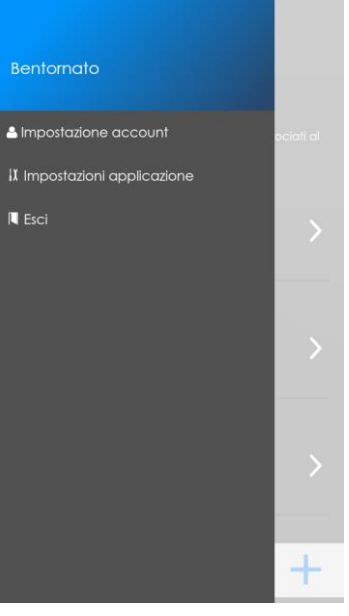

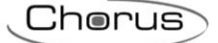

# <span id="page-12-0"></span>**4.1 Aggiungi un THERMO ICE ai miei dispositivi**

Per aggiungere un THERMO ICE alla lista dei dispositivi da controllare, è necessario collegarsi con il dispositivo mobile alla stessa rete domestica alla quale è connesso il termostato; non è possibile aggiungere un nuovo termostato al di fuori della rete domestica alla quale si è connessi. Una volta soddisfatto questo requisito, dalla pagina "I MIEI DISPOSITIVI" premere il pulsante **AGGIUNGI THERMO ICE**.

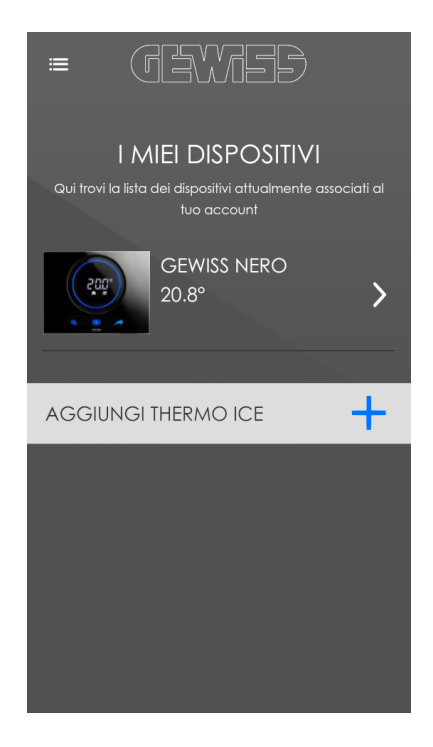

L'applicazione avvia la ricerca degli apparati presenti sulla rete; una volta terminata, nella pagina "AGGIUNGI DISPOSITIVI" vengono visualizzati tutti i termostati trovati e il loro stato di associazione con il profilo dell'utente:

- ATTIVO, se il dispositivo è già stato associato all'utente
- DA ATTIVARE, se il termostato non è ancora stato associato all'utente

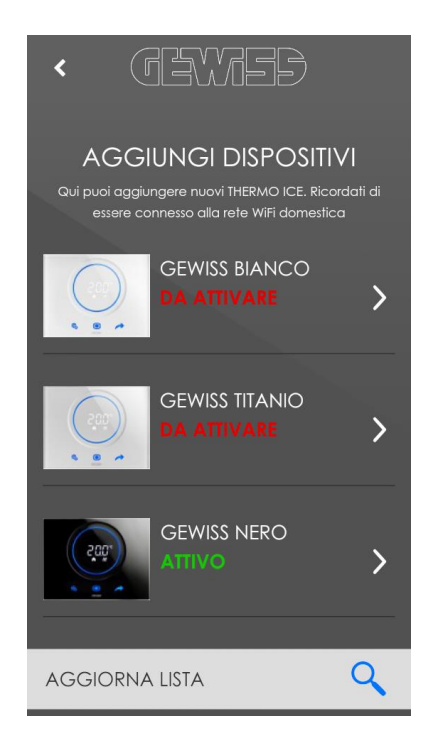

Solo i termostati da attivare possono essere aggiunti alla lista "I MIEI DISPOSITIVI"; premere sul dispositivo desiderato per completare l'associazione.

Per rimuovere un dispositivo ATTIVO dalla lista dei dispositivi controllati, effettuare una pressione prolungata sul dispositivo stesso e confermare la rimozione.

Per effettuare una nuova ricerca degli apparati presenti sulla rete, premere il pulsante **AGGIORNA LISTA**.

Premere il pulsante  $\zeta$  per tornare alla pagina "I MIEI DISPOSITIVI".

#### <span id="page-13-0"></span>**4.2 Impostazioni utente**

Nella pagina di impostazioni dell'account utente, è possibile modificare la password di accesso all'applicazione oppure eliminare definitivamente il proprio account dal server remoto.

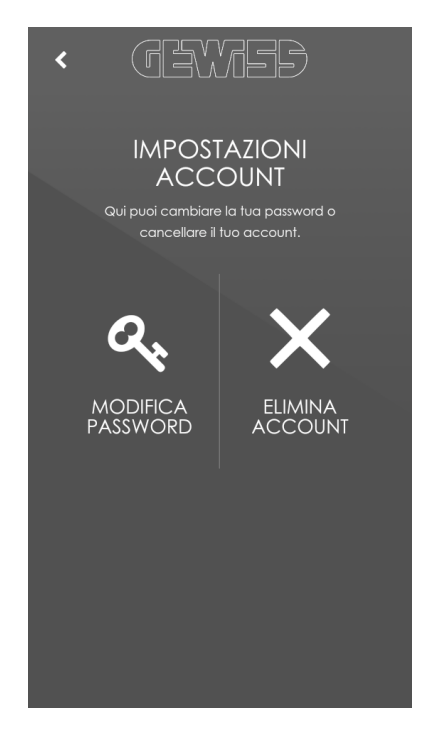

Per modificare la password, premere sull'icona **MODIFICA PASSWORD**; viene visualizzata la pagina che permette di modificare la password associata all'account dell'utente connesso.

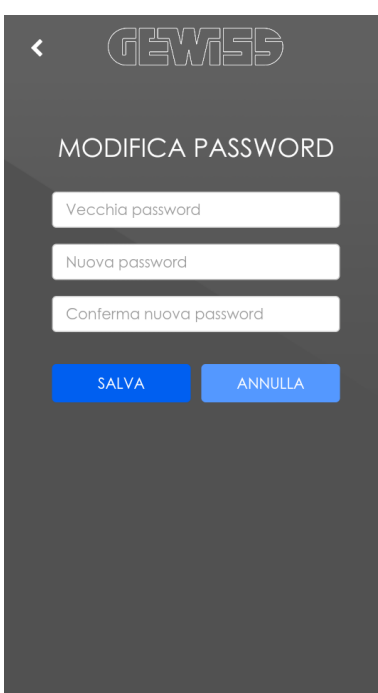

Inserire nel campo "Vecchia password" la password attualmente impostata, nei campi "Nuova password" e "Riscrivi password" inserire la nuova password che si vuole utilizzare e premere il pulsante **SALVA**; se i dati inseriti saranno corretti, l'applicazione comunicherà al server la modifica della password e verrà visualizzato un messaggio che segnala l'avvenuto cambiamento.

Per eliminare definitivamente l'account dal server, premere sull'icona **ELIMINA ACCOUNT**; viene visualizzato un pop-up con la conferma dell'eliminazione dell'account.

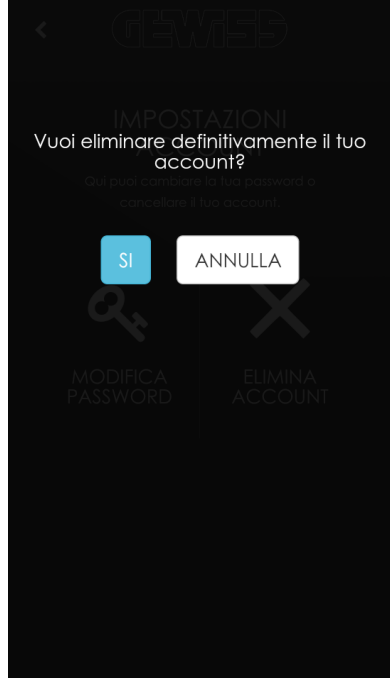

Premere il pulsante **SI** per confermare l'eliminazione dell'account; una volta effettuata la cancellazione dell'account, viene ricaricata la pagina di accesso.

<span id="page-15-0"></span>**4.3 Impostazioni applicazione**

In questa pagina è possibile configurare i parametri di base dell'applicazione ed attivare/disattivare le notifiche "push". I parametri impostati sono legati al solo account connesso.

Chorus

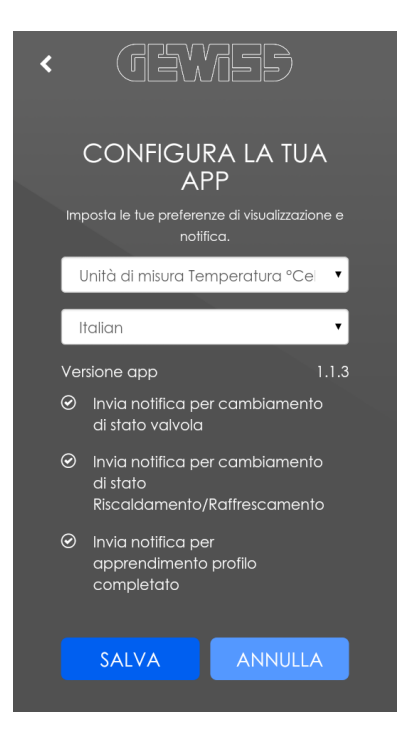

Il primo parametro permette di selezionare l'unità di misura con la quale verranno visualizzate tutte le temperature utilizzate nell'applicazione.

Il secondo parametro permette di selezionare, attraverso un menu a tendina, la lingua utilizzata nell'Applicazione. Di default viene utilizzata come lingua di riferimento quella del dispositivo; nel caso fosse una lingua non disponibile nell'applicazione, sarà utilizzata come default la lingua inglese.

L'utente può essere informato, attraverso notifiche "push" dedicate, il verificarsi di alcune condizioni sui termostati ad esso associati. La notifica push è una tipologia di messaggistica istantanea con la quale il messaggio perviene al destinatario senza che questo debba effettuare un'operazione di scaricamento (modalità pull). Tale modalità è quella che tipicamente è utilizzata da applicazioni come WhatsApp oppure servizi di sistemi operativi come Android.

Nella pagina di impostazioni, è possibile attivare/disattivare la notifica push per ciascuno degli eventi riportati:

- segnalazione variazione di stato dell'impianto di riscaldamento/raffrescamento (valvola): quando il riscaldamento di un determinato THERMO ICE passa da On a Off o viceversa, viene inviata la notifica push associata; stesso discorso per il raffrescamento
- segnalazione variazione di stato del funzionamento (riscaldamento/raffrescamento): quando il funzionamento di un determinato THERMO ICE passa da Riscaldamento a Raffrescamento o viceversa, viene inviata la notifica push associata
- segnalazione apprendimento profilo di termoregolazione terminato: quando un determinato THERMO ICE termina il processo di apprendimento del profilo settimanale di termoregolazione, viene inviata la notifica push associata

In questa pagina viene anche riportata la versione attualmente installata dell'applicazione.

NOTA: i parametri impostati in questa pagina sono validi per il solo account connesso; ciò significa che se si accede all'applicazione da un altro dispositivo mobile con le stesse credenziali, queste impostazioni vengono mantenute. Viceversa, le impostazioni non saranno mantenute anche per gli altri account, anche se l'accesso ad essi avviene attraverso lo stesso dispositivo mobile.

# <span id="page-16-0"></span>**5. Controllo di un THERMO ICE**

Selezionato un determinato termostato dalla pagina "I MIEI DISPOSITIVI", si accede alla pagina di controllo del termostato stesso. A seconda del funzionamento di ciascun termostato, modalità HVAC o setpoint, l'applicazione visualizza lo stato corrente del dispositivo e mette a disposizione diversi comandi che ne permettono il controllo come se si stesse agendo direttamente sullo stesso. Il funzionamento del dispositivo (modalità HVAC o setpoint) viene impostato localmente sul THERMO ICE e non può essere in alcun modo modificato dall'applicazione.

La vista principale si presenta nel seguente modo:

**Setpoint** corrente

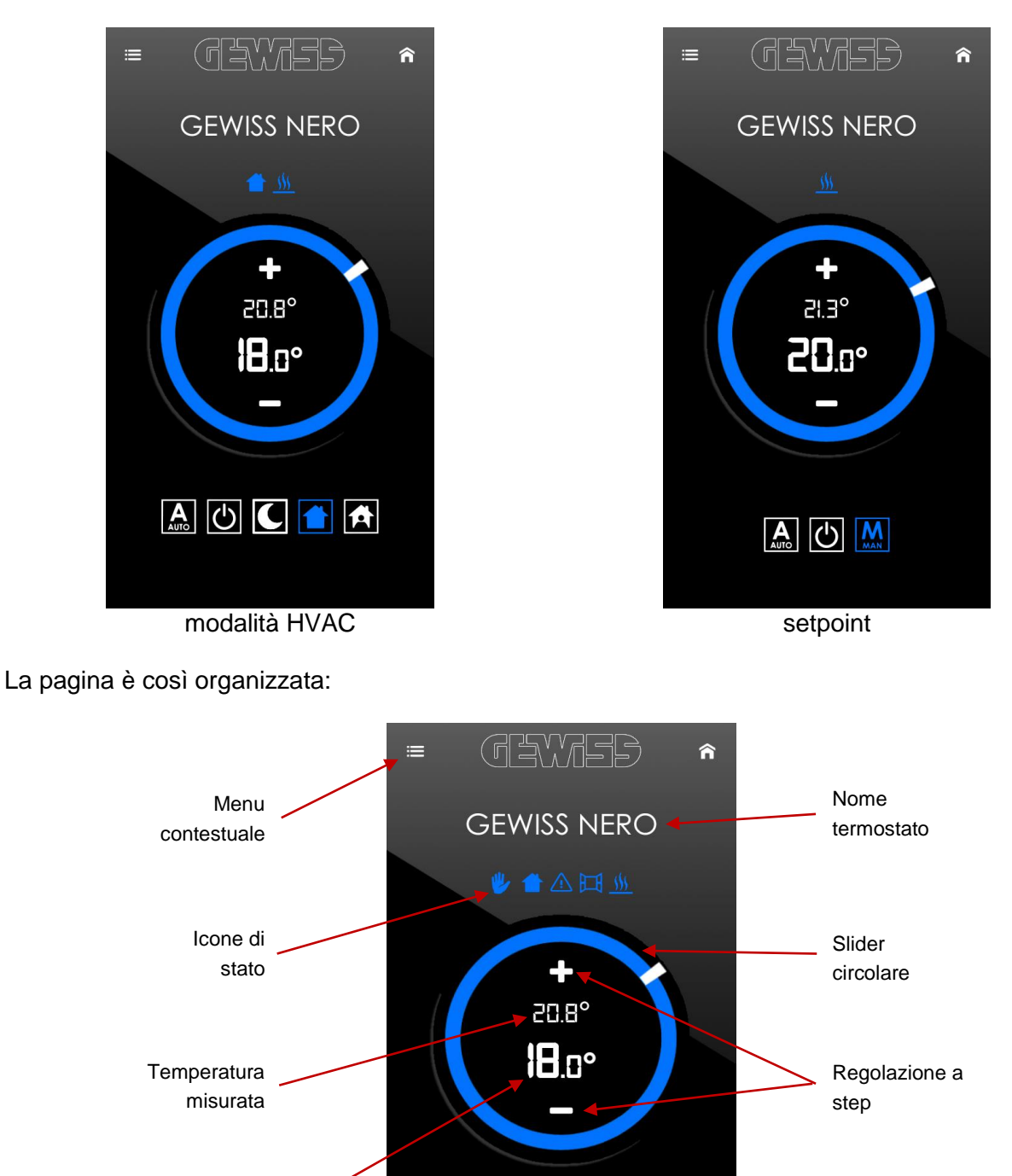

Icone di selezione

17

AUC1A

Attraverso l'icona  $\widehat{\mathsf{n}}$  in alto a destra è possibile tornare alla pagina "I MIEI DISPOSITIVI" con la lista dei THERMO ICE associati all'utente.

Sotto al nome del termostato vengono visualizzate le icone di stato del dispositivo:

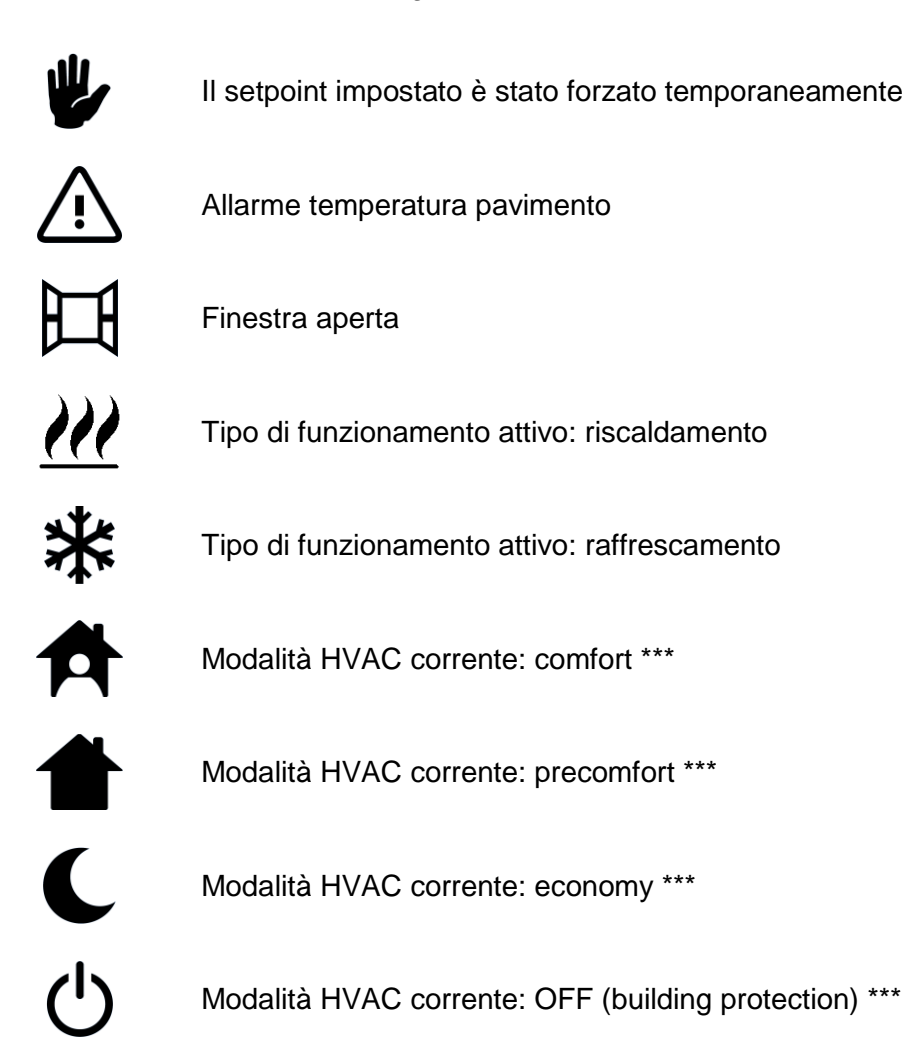

\*\*\* visibile solo se il funzionamento del termostato è modalità HVAC

Nella parte centrale viene rappresentato lo slider circolare che replica quello presente sul dispositivo reale. Se il funzionamento del dispositivo è modalità HVAC, attraverso lo slider o i pulsanti + e - è possibile forzare temporaneamente il setpoint della modalità attiva anche quando è attivo il profilo di termoregolazione (AUTO); se il funzionamento è setpoint, attraverso lo slider o i pulsanti + e - si modifica il setpoint di funzionamento sia in modalità manuale (MAN) sia quando è attivo il profilo di termoregolazione (AUTO). La risoluzione dello slider è di 0.1 °C/F mentre quella dei pulsanti  $+ e - \dot{e}$  di 0.5 °C/F.

Lo slider circolare di colore rosso indica che il termostato sta intervenendo sull'impianto di riscaldamento mentre lo slider di colore azzurro indica che il termostato sta intervenendo sull'impianto di raffrescamento.

Il valore attuale del setpoint e la temperatura misurata sono riportati all'interno dello slider circolare, con il primo che viene rappresentato più grande del secondo.

Sotto lo slider circolare, sono presenti le icone che permettono l'impostazione della modalità di funzionamento del termostato:

se funzionamento è modalità HVAC

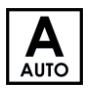

Imposta la modalità AUTO (profilo di termoregolazione); la modalità HVAC dipenderà dal profilo orario programmato ed è visualizzata nella zona delle icone di stato, sopra lo slider circolare.

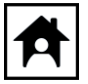

Imposta la modalità HVAC comfort

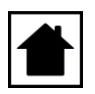

Imposta la modalità HVAC precomfort

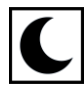

Imposta la modalità HVAC economy

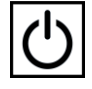

Imposta la modalità HVAC OFF (building protection)

se funzionamento è setpoint

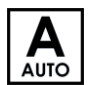

Imposta la modalità AUTO (profilo di termoregolazione); il setpoint di funzionamento dipenderà dal profilo programmato

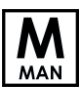

Imposta la modalità manuale

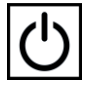

Imposta la modalità OFF (building protection)

Attraverso il pulsante  $\equiv$  in alto a sinistra, si attiva il menu contestuale attraverso il quale è possibile:

- tornare alla pagina con la lista dei THERMO ICE associati all'utente attraverso il pulsante **I miei dispositivi**
- accedere alla pagina per l'impostazione del tipo di funzionamento (riscaldamento o raffrescamento) e dei setpoint associati alle modalità di funzionamento attraverso il pulsante **Imposta temperature**
- accedere alla pagina per la programmazione del profilo orario del tipo di funzionamento attualmente impostato attraverso il pulsante **Programmazione oraria**
- accedere alla pagina con le impostazioni del THERMO ICE attraverso il pulsante  $\mathcal{R}_b$ **Configura dispositivo**
- eliminare il THERMO ICE dalla lista dei dispositivi associati all'utente attraverso il pulsante **Elimina dispositivo**
- accedere alla pagina con le impostazioni dell'account utente attraverso il pulsante  $\blacktriangle$ **Impostazioni account**
- accedere alla pagina con le impostazioni dell'applicazione attraverso il pulsante  $\mathcal{N}$ **Impostazioni applicazione**
- disconnettere il proprio utente dall'applicazione attraverso il pulsante **Esci**

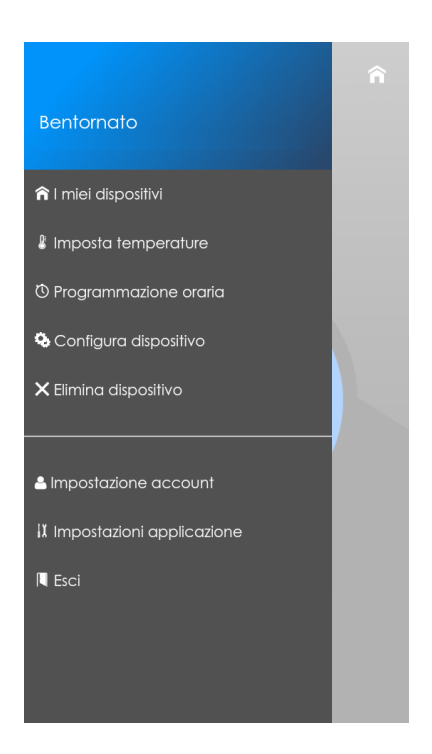

## <span id="page-19-0"></span>**5.1 Imposta temperature**

Nella pagina "IMPOSTA TEMPERATURE" è possibile modificare i setpoint di funzionamento delle modalità HVAC e della modalità OFF (building protection) e cambiare il tipo di funzionamento attivo (riscaldamento o raffrescamento).

A seconda del funzionamento del dispositivo, la pagina si presenta in questo modo:

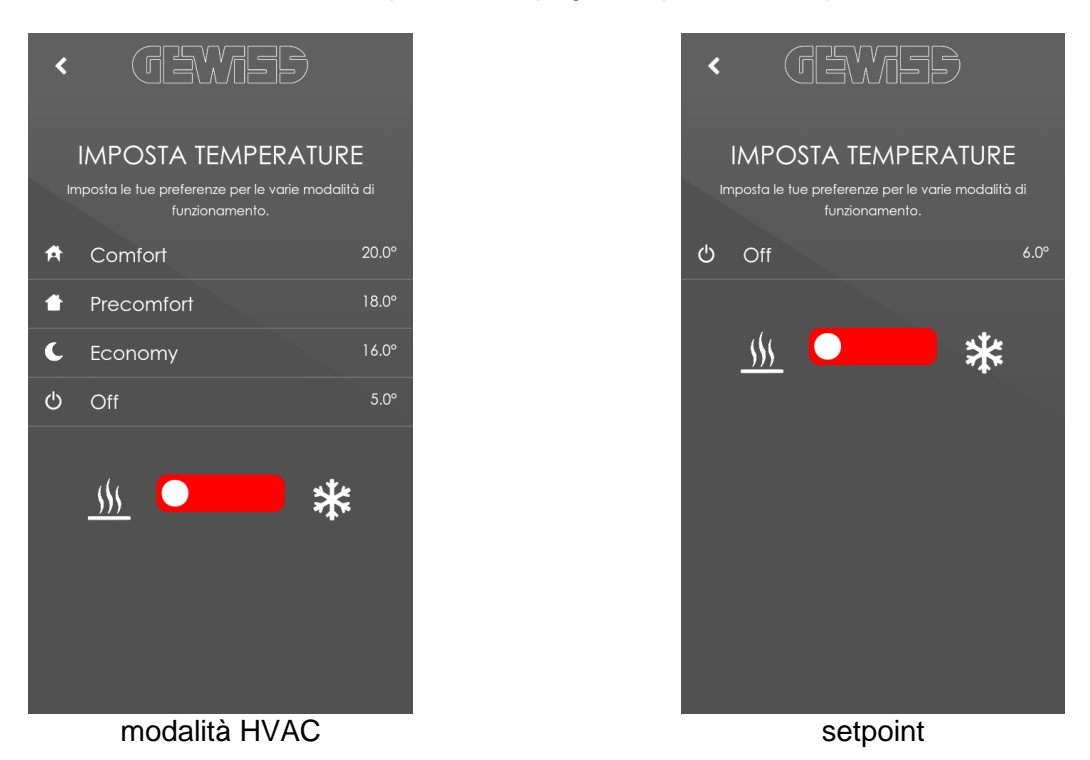

Il pulsante  $\zeta$  in alto a sinistra permette di tornare alla pagina di controllo del THERMO ICE. Agendo sullo switch inferiore è possibile passare dal riscaldamento al raffrescamento e viceversa. I setpoint delle modalità, così come la programmazione del profilo orario descritto in seguito, fanno riferimento al tipo di funzionamento impostato; non è possibile modificare i setpoint o il profilo di termoregolazione del funzionamento non attivo (prima di portare a termine queste operazioni, è necessario modificare il tipo di funzionamento).

Premere su un setpoint per modificarne il valore attraverso il pop-up di impostazione valore.

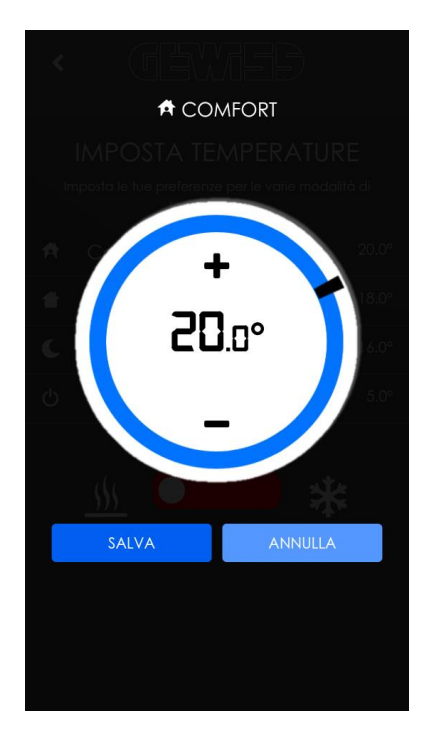

Il pop-up di impostazione permette la regolazione del setpoint attraverso lo slider o i pulsanti + e – così come avviene nella pagina di controllo del THERMO ICE.

L'impostazione dei setpoint delle modalità è soggetta ai seguenti vincoli:

se il funzionamento è modalità HVAC

- $2^{\circ}C \leq SetP_{building\ protection} \leq SetP_{econom} \leq SetP_{precomfort} \leq SetP_{comfort} \leq 40^{\circ}C$  in riscaldamento
- 5°C ≤ Set P<sub>comfort</sub> ≤ Set P<sub>precomfort</sub> ≤ Set P<sub>economy</sub> ≤ Set P<sub>building protection</sub> ≤ 40°C in raffrescamento

se il funzionamento è setpoint

- $2^{\circ}$ C  $\leq$  SetP<sub>building protection</sub>  $\leq$  SetP<sub>funzionamento</sub>  $\leq$  40°C in riscaldamento
- $5^{\circ}$ C ≤ SetP<sub>funzionamento</sub> ≤ SetP<sub>building protection</sub> ≤ 40<sup>°</sup>C in raffrescamento

Una volta modificato il valore, premere il pulsante **SALVA** per salvare la configurazione o il pulsante **ANNULLA** per chiudere il pop-up senza salvare.

#### <span id="page-20-0"></span>**5.2 Programmazione oraria**

Nella pagina "PROGRAMMAZIONE ORARIA" è possibile personalizzare il profilo di termoregolazione settimanale del riscaldamento o del raffrescamento (a seconda del tipo di funzionamento attivo) che il THERMO ICE replicherà una volta attivata la modalità AUTO.

La programmazione del profilo può essere effettuata solamente dall'applicazione (da locale non è ammessa); allo stesso modo, è possibile visualizzare la programmazione solamente dall'applicazione e non da locale.

A seconda del funzionamento del dispositivo, la pagina si presenta in questo modo:

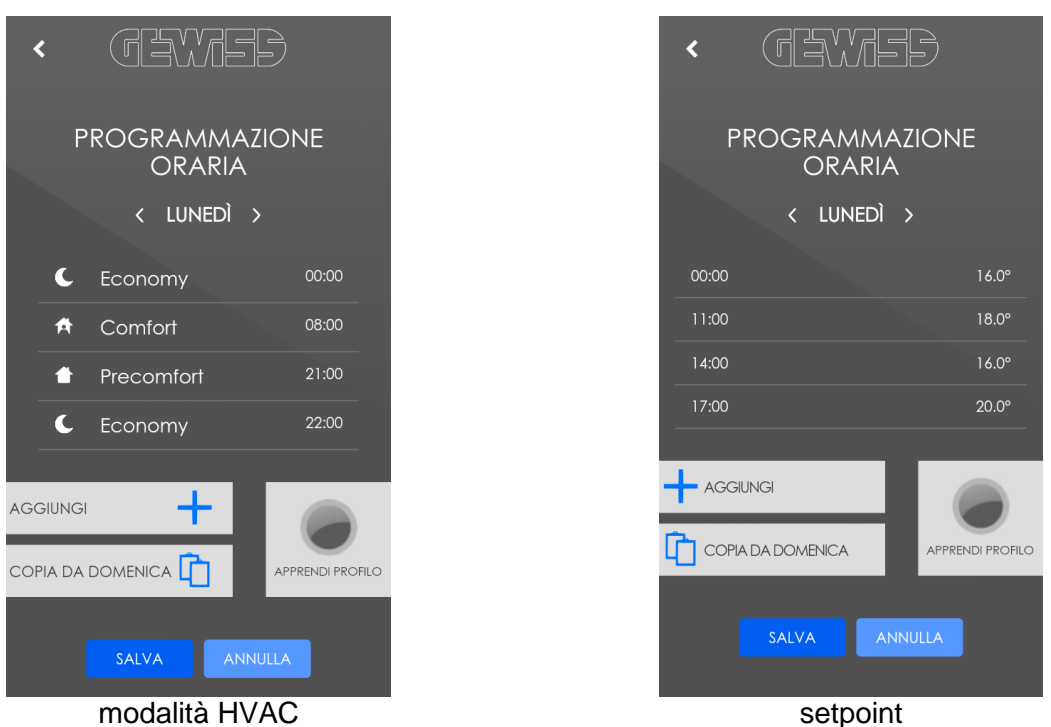

Il pulsante  $\zeta$  in alto a sinistra permette di tornare alla pagina di controllo del THERMO ICE. Sotto al titolo della pagina viene riportato il giorno da programmare; tramite le frecce  $\langle e \rangle$  è possibile passare al giorno precedente o successivo.

Nella parte centrale della pagina vengono riportati gli eventuali istanti di commutazione del profilo; ciascuna riga rappresenta un istante di commutazione dove viene riportata la modalità HVAC o il setpoint che il termostato deve impostare a partire dall'istante temporale riportato sulla stessa riga.

Per aggiungere un nuovo istante alla programmazione giornaliera, premere il pulsante  $+$ **AGGIUNGI**; viene visualizzato il pop-up che permette la creazione di un istante di commutazione.

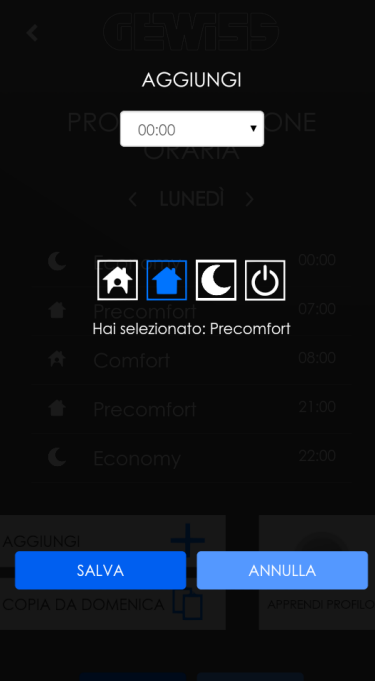

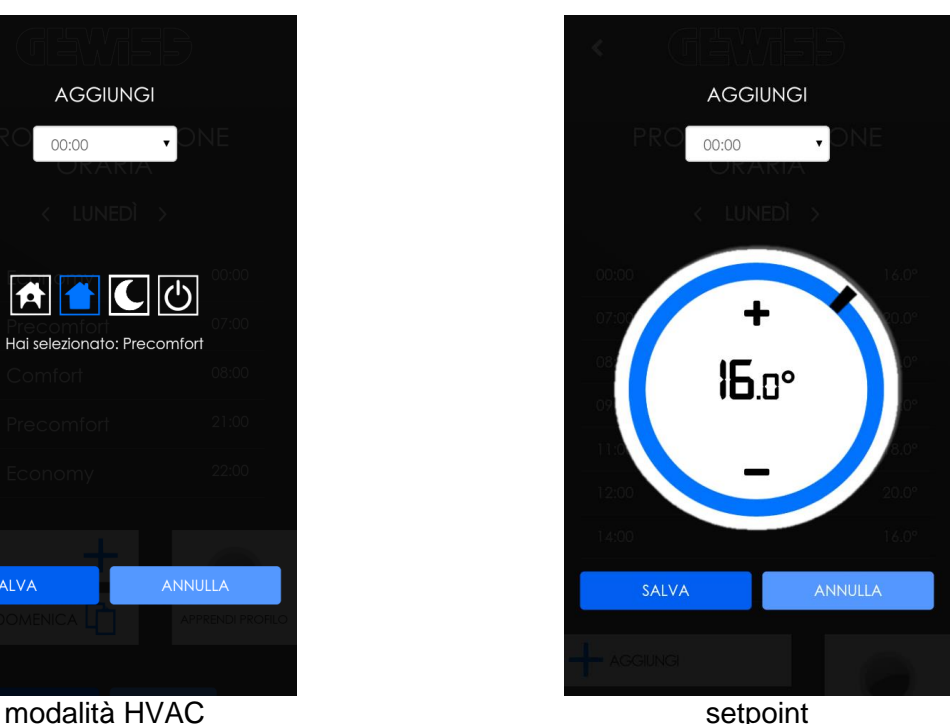

Chorus

Selezionare l'istante di inizio dalla lista di istanti temporali (risoluzione di mezz'ora) visualizzati una volta premuto sul valore riportato in alto.

Selezionare la modalità HVAC o impostare il setpoint di funzionamento da associare all'istante di commutazione e premere il pulsante **SALVA** per confermare l'operazione o il pulsante **ANNULLA** per annullarla.

Per modificare un istante già programmato, è sufficiente premere direttamente sull'istante da modificare; in questo caso compare il pop-up di modifica che permette di cambiare la modalità o il setpoint associati all'istante ma non il valore temporale (per cambiare il valore temporale, l'istante deve essere eliminato e ricreato).

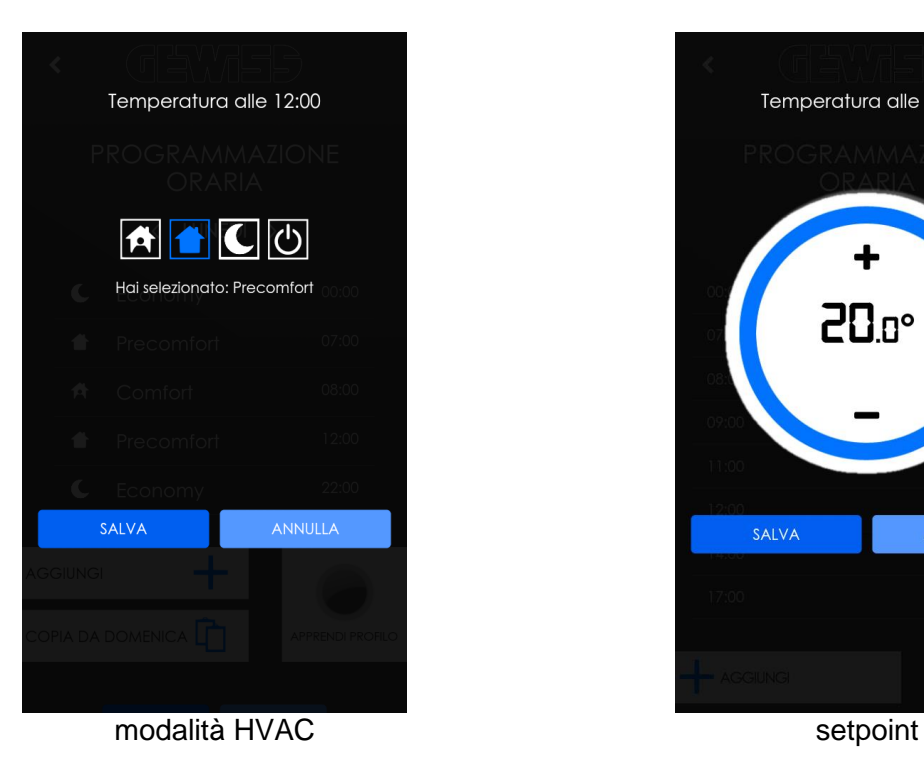

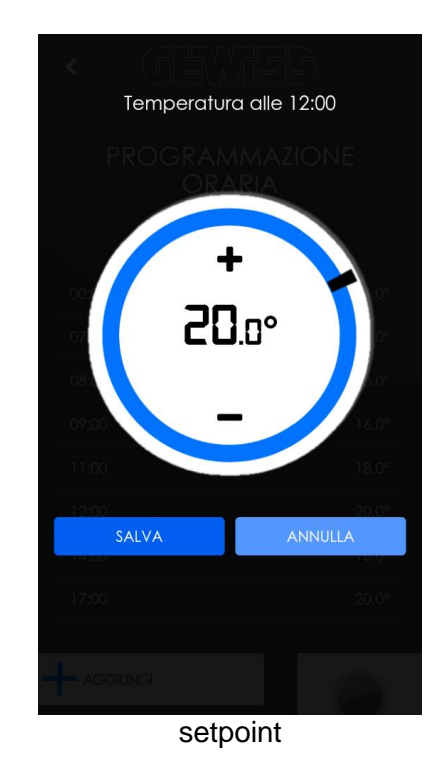

Chorus

La pressione prolungata su di un istante di commutazione ne permette la cancellazione dalla lista, previa conferma attraverso il pop-up visualizzato.

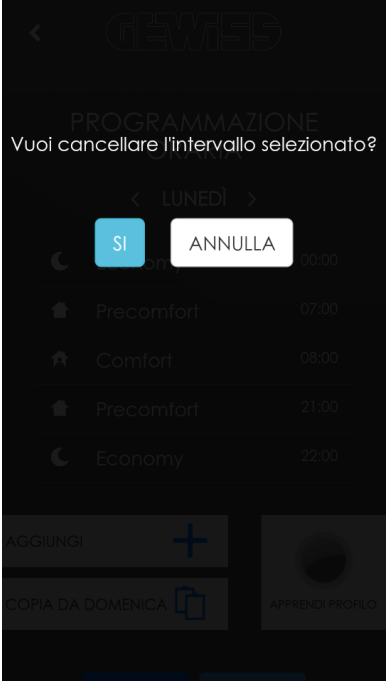

È possibile replicare la programmazione del giorno precedente sul giorno corrente premendo il pulsante **COPIA DA**.

Una volta modificata la programmazione oraria, salvare la configurazione premendo il pulsante **SALVA** oppure annullare le modifiche premendo il pulsante **ANNULLA**.

Una modalità alternativa alla configurazione manuale del profilo di termoregolazione è costituita dalla funzione di autoapprendimento; attivando questa funzionalità, il server connesso al THERMO ICE registra con cadenza di mezz'ora la modalità HVAC o il setpoint di funzionamento impostati sul dispositivo, indipendentemente dal fatto che siano stati impostati da locale o attraverso l'applicazione. In questo modo, il profilo si auto configura in base alle abitudini dell'utente.

NOTA: assicurarsi che il THERMO ICE sia sempre connesso ad Internet quando la funzione autoapprendimento è attiva per evitare che le modifiche effettuate sul dispositivo non vengano registrate dal server.

Per attivare la funzione è sufficiente premere sul pulsante **APPRENDI PROFILO**; quando la funzione è attiva, l'icona cambia di stato  $\bullet$  e non è più possibile modificare manualmente il profilo orario oppure attivare la modalità AUTO dalla pagina di controllo del THERMO ICE.

La fase di auto apprendimento dura una settimana; allo scadere del termine, il profilo appreso viene salvato e, se abilitata, viene inviata all'utente una notifica "push" di avvenuto salvataggio. L'auto apprendimento può essere interrotto dall'utente prima della scadenza naturale premendo l'icona **APPRENDI PROFILO**; alla disattivazione, viene richiesto all'utente attraverso apposito pop-up se desidera salvare o meno i dati fino a quel momento appresi.

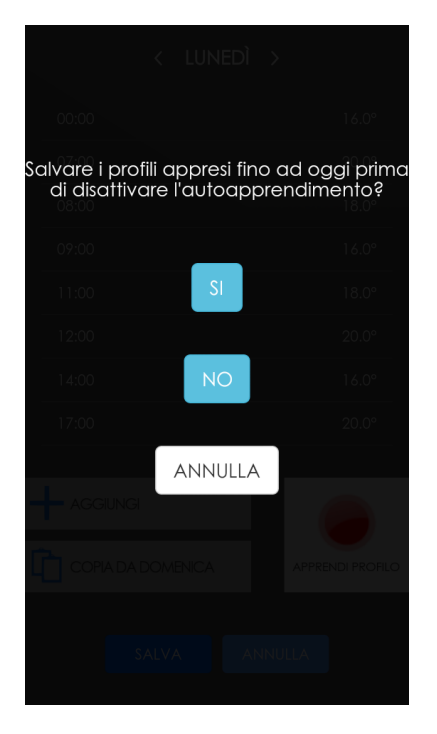

## <span id="page-24-0"></span>**5.3 Configura dispositivo**

Nella pagina "CONFIGURA DISPOSITIVO" è possibile modificare alcune impostazioni del THERMO ICE che riguardano soprattutto la sua rappresentazione nell'applicazione, poiché solo dal termostato stesso è possibile modificare i parametri di funzionamento.

La pagina si presenta in questo modo:

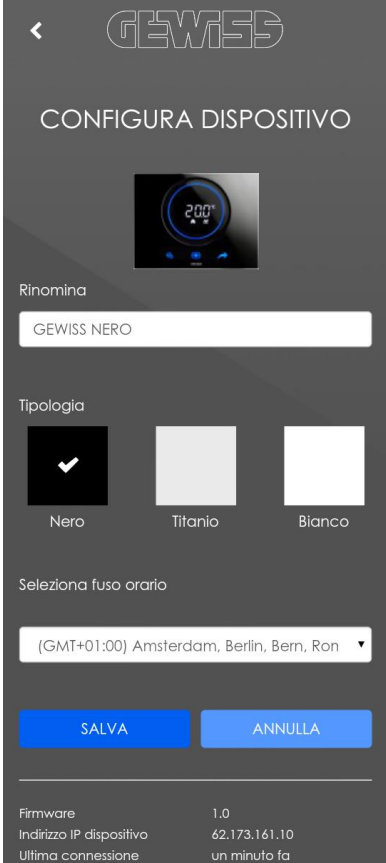

Nel campo "Rinomina" è possibile modificare il nome assegnato al termostato in fase di registrazione di quest'ultimo; si ricorda che la modifica avrà impatto su tutti gli utenti ai quali il THERMO ICE è associato poiché il nome viene memorizzato nel server remoto.

Nel campo "Tipologia", è possibile definire il colore del THERMO ICE in modo che la grafica dell'applicazione richiami il dispositivo reale; a seconda del colore selezionato, la grafica della pagina di controllo si presenta in questo modo:

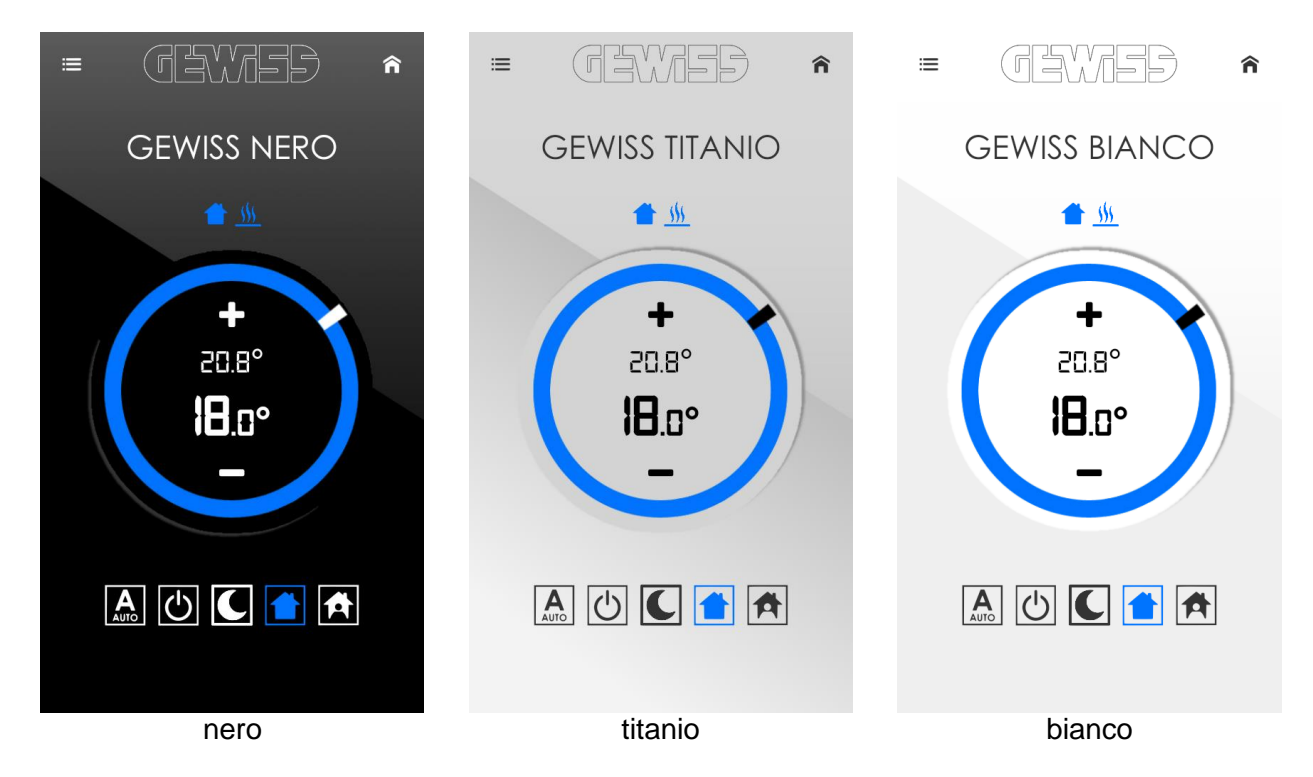

Nel campo "Seleziona fuso orario", è possibile definire il fuso orario in vigore nella zona dove il termostato è installato. Questo dato è particolarmente utile qualora il THERMO ICE fosse impostato (da locale) per aggiornare automaticamente il proprio orario; in questo caso, il THERMO ICE si sincronizza con il server remoto che si preoccupa di inviare giorno e ora al termostato con il fuso orario corretto.

Nella parte bassa della pagina vengono riportate alcune informazioni utili che riguardano il THERMO ICE:

- versione del firmware del termostato attualmente caricata (Firmware)
- indirizzo IP del termostato all'interno della rete domestica (Indirizzo IP dispositivo)
- data e ora dell'ultima connessione effettuata dal termostato verso il server remoto (Ultima connessione)

Ai sensi delle Decisioni e delle Direttive Europee applicabili, si informa che il responsabile dell'immissione del prodotto sul mercato Comunitario è: According to the applicable Decisions and European Directives, the responsible for placing the apparatus on the Community market is: GEWISS S.p.A. Via A.Volta, 1 IT-24069 Cenate Sotto (BG) Italy Tel: +39 035 946 111 Fax: +39 035 946 270 E-mail: qualitymarks@gewiss.com

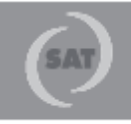

+39 035 946 111 8.30 - 12.30 / 14.00 - 18.00 lunedì + venerdì - monday + friday

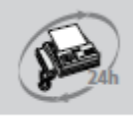

+39 035 946 260

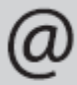

sat@gewiss.com www.gewiss.com